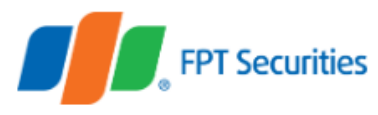

# **GIAO DỊCH CHỨNG KHOÁN PHÁI SINH TẠI FPTS**

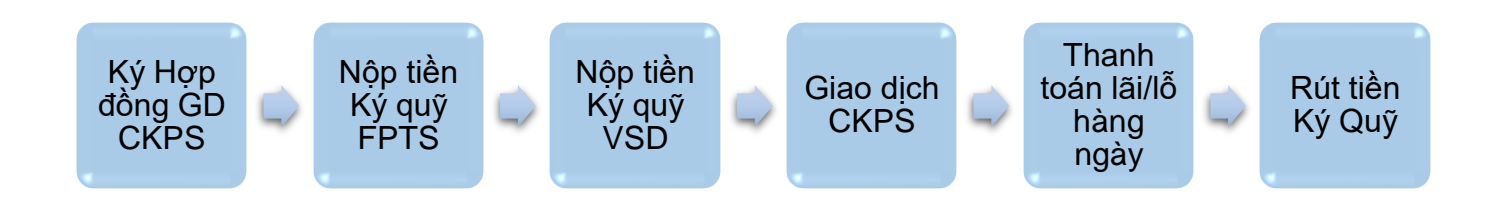

# **1. KÝ HỢP ĐỒNG GIAO DỊCH CHỨNG KHOÁN PHÁI SINH VỚI FPTS**

- Khách hàng mang bản gốc CMND hoặc căn cước công dân đến văn phòng của FPTS để mở tài khoản giao dịch chứng khoán cơ sở (nếu chưa có tài khoản tại FPTS) và ký hợp đồng giao dịch chứng khoán phái sinh (CKPS) với FPTS.
- Thông thường, tài khoản giao dịch CKPS của Khách hàng sẽ được phép bắt đầu thực hiện giao dịch vào ngày làm việc tiếp theo sau khi ký hợp đồng giao dịch CKPS.

## **2. NỘP TIỀN KÝ QUỸ VÀO TK CKPS TẠI FPTS**

## *Cách 1: Chuyển tiền từ TK chứng khoán cơ sở:*

- Thực hiện trực tuyến:
	- + Sử dụng Menu Chuyển tiền Nộp tiền vào TK phái sinh FPTS (từ CKCS) khi đang ở giao diện giao dịch CKPS [\(https://ezfutures.fpts.com.vn\),](https://ezfutures.fpts.com.vn/) hoặc:
	- $+$  Sử dụng Menu "Giao dịch tiền" "Chuyển tiền ký quỹ CK Phái sinh" khi đang ở giao diện giao dịch CKCS [\(https://eztrade.fpts.com.vn\)](https://eztrade.fpts.com.vn/)
- Thực hiện qua điện thoại (chỉ áp dụng với Khách hàng dùng Token Card): Khách hàng gọi điện đến FPTS để yêu cầu thực hiện chuyển tiền ký quỹ và đọc mật khẩu token cho nhân viên giao dịch. Các số điện thoại nhận lệnh: 024.3773 7068 (tại Hà Nội), 028.6255 5699 (tại TP. Hồ Chí Minh), 0236.3553 666 – máy lẻ 678 (tại Đà Nẵng).
- Thực hiện tại sàn: Khách hàng xuất trình CMND hoặc căn cước công dân tại điểm giao dịch của FPTS và ký vào Yêu cầu chuyển tiền.

## *Cách 2: Nộp/chuyển tiền thông qua Tài khoản tổng của FPTS tại Ngân hàng:*

- Khách hàng nộp/chuyển tiền đến một trong tài khoản tổng của FPTS tại ngân hàng dưới đây với cấu trúc nội dung (bắt buộc): "Nộp tiền [Số tài khoản 058Cxxxxxx**F**] của [Tên chủ tài khoản]

Ví dụ: Nộp tiền TK 058C123456**F** của Nguyễn Văn A

Danh sách tài khoản ngân hàng:

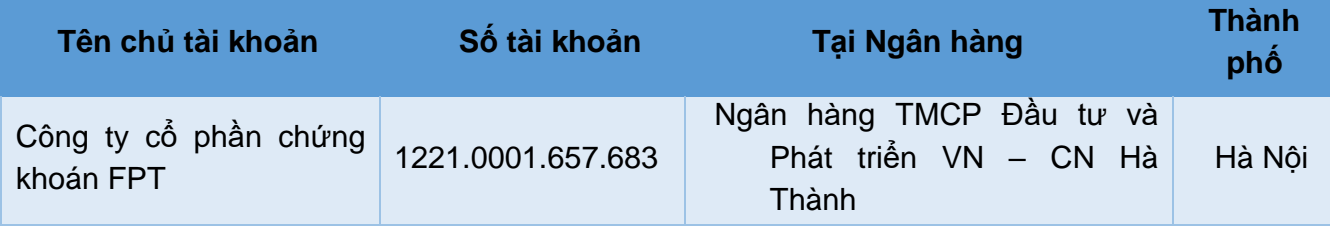

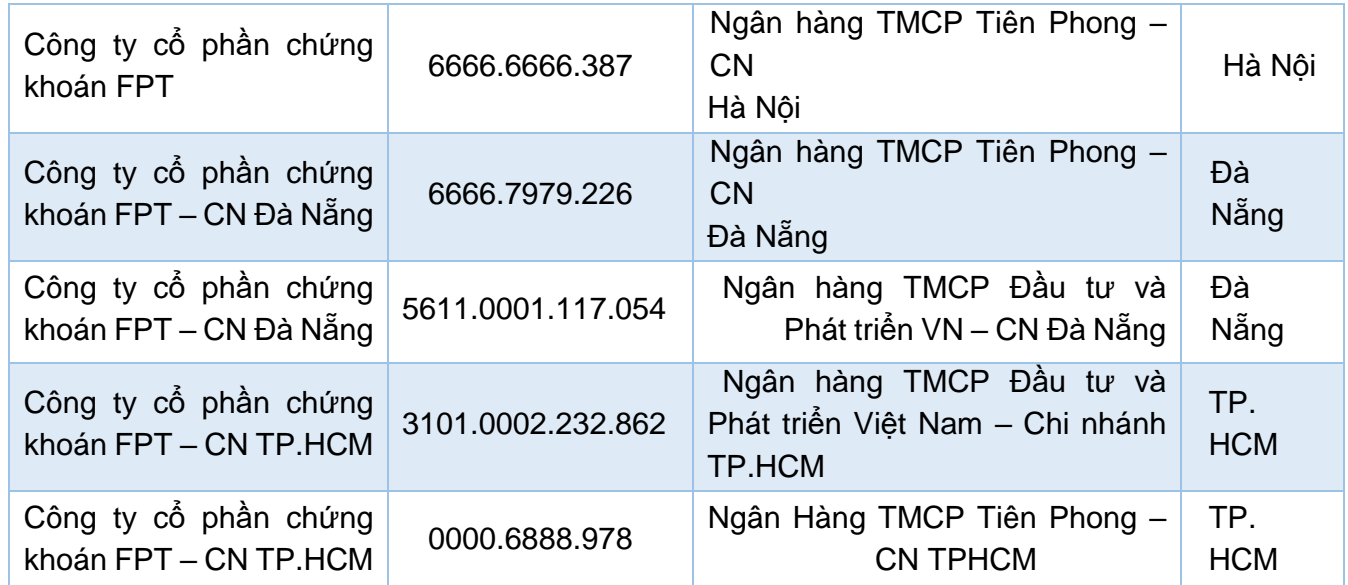

## **3. NỘP/RÚT TIỀN KÝ QUỸ VSD**

Khách hàng có thể nộp/rút tiền Ký quỹ VSD bằng một trong những cách sau:

- **Cách 1:** Nộp/Rút tiền ký quỹ trực tuyến qua trang Giao dịch chứng khoán phái sinh [https://ezfutures.fpts.com.vn](https://ezfutures.fpts.com.vn/)

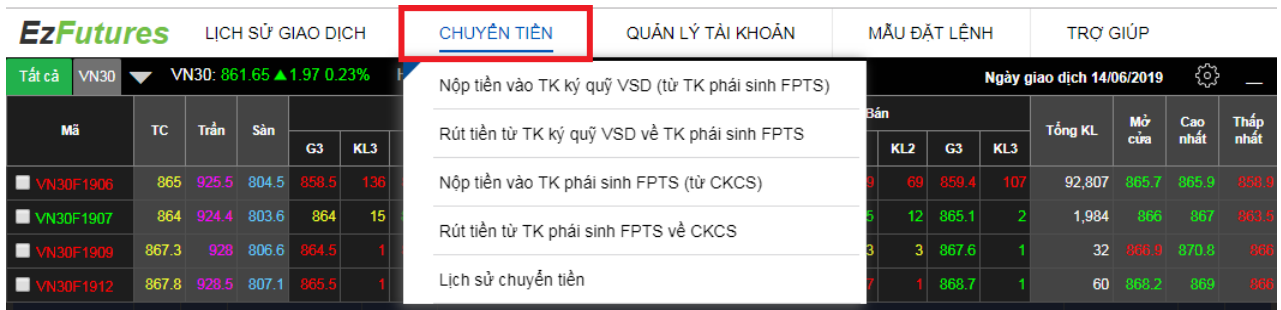

- **Cách 2:** Thực hiện qua điện thoại (chỉ áp dụng với khách hàng dùng Token Card): Khách hàng gọi điện đến FPTS để yêu cầu thực hiện Nộp/Rút tiền ký quỹ VSD và đọc mật khẩu token cho nhân viên giao dịch. Các số điện thoại nhận lệnh: 024.3773 7068 (tại Hà Nội), 028.6255 5699 (tại TP. Hồ Chí Minh), 0236.3553 666 – máy lẻ 678 (tại Đà Nẵng).
- **Cách 3:** Thực hiện tại sàn: Khách hàng xuất trình CMND hoặc căn cước công dân tại điểm giao dịch của FPTS và ký vào Yêu cầu Nộp/Rút tiền ký quỹ VSD.

## **4. ĐĂNG NHẬP TÀI KHOẢN**

#### **4.1. Đăng nhập tài khoản**

Để đăng nhập tài khoản giao dịch chứng khoán phái sinh, Khách hàng thực hiện theo 02 cách sau:

- **Cách 1:** Khách hàng vào đường dẫn https://ezfutures.fpts.com.vn, nhập số tài khoản và mật khẩu (tương tự như giao dịch chứng khoán cơ sở)
- **Cách 2:** Tại giao diện giao dịch chứng khoán cơ sở (https://eztrade.fpts.com.vn), Khách hàng có thể mở giao diện giao dịch chứng khoán phái sinh thông qua menu tại Nút truy cập dịch vụ:

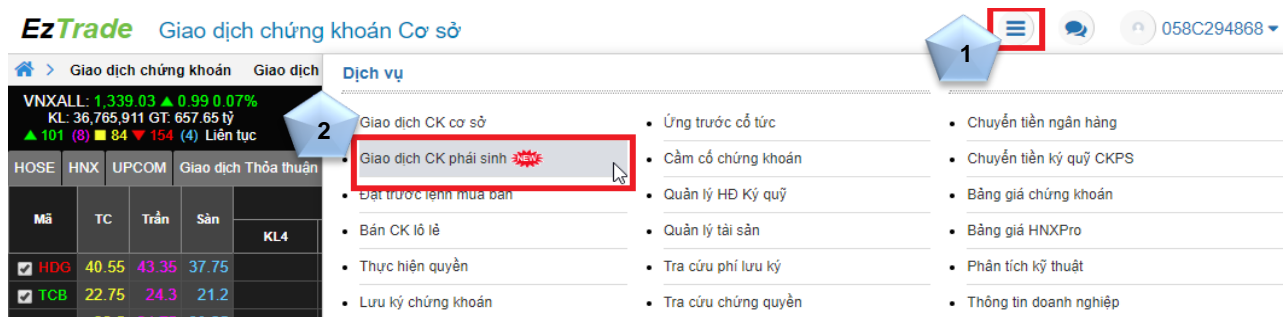

#### **4.2. Cài đặt mật khẩu Giao dịch một lần cho cả phiên đăng nhập**

Để thuận tiện và nhanh chóng trong quá trình giao dịch, Khách hàng có thể cài đặt Mật khẩu giao dịch một lần cho cả phiên đăng nhập. Với cài đặt này, khách hàng chỉ cần nhập mật khẩu giao dịch cho lệnh đầu tiên, các lệnh sau chỉ cần nhấn Gửi lệnh mà hệ thống không yêu cầu nhập mật khẩu để tăng tốc độ đặt lệnh.

- **Cách 1:** Tại màn hình chính của EzTrade, Khách hàng nhấn vào dãy số tài khoản **058C…….**  (góc trên cùng bên phải bảng giá) và chọn "**Cài đặt mật khẩu giao dịch**"

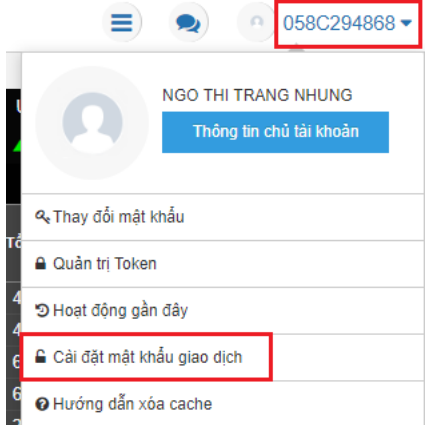

- **Cách 2:** Khách hàng nhấn vào dòng chữ **"Tại đây"** tại màn hình Xác nhận lệnh

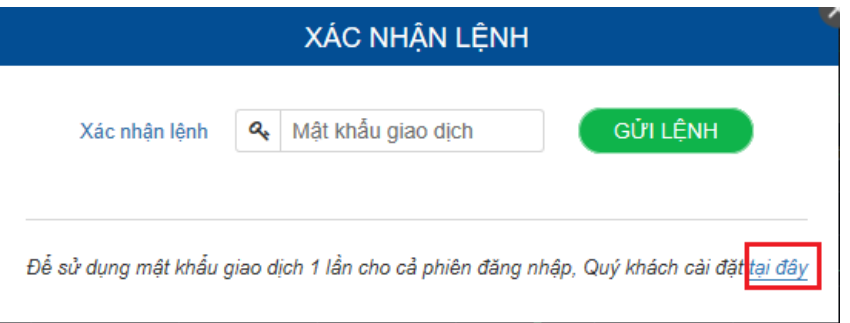

Sau đó, Khách hàng chọn và nhập Mật khẩu giao dịch vào ô "**Xác nhận thay đổi"**

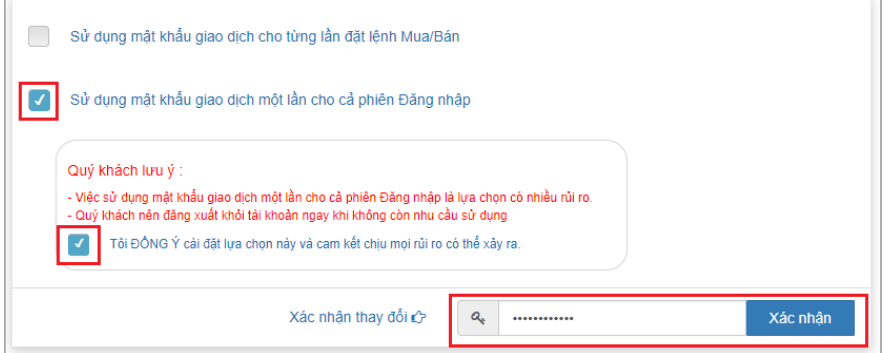

## **5. GIAO DIỆN EZFUTURES:**

### **5.1. Giao diện:**

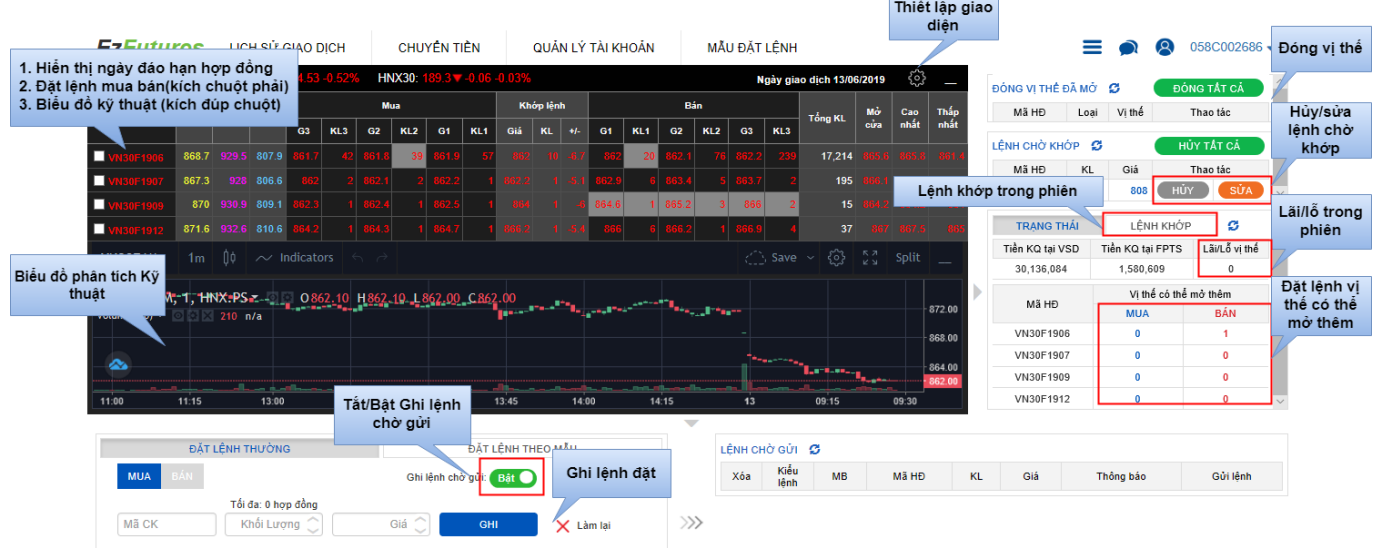

#### **5.2. Biểu đồ phân tích kỹ thuật**

Để thuận lợi trong việc theo dõi xu hướng thị trường, Giao diện EzFutures đã tích hơp biểu đồ phân tích Kỹ thuật tại giao diện giao dịch CKPS. Khách hàng có thể chọn mã HĐTL, thời gian hiển thị, loại đồ thị, các đường chỉ báo,… để thiết lập đồ thị kỹ thuật phù hợp với xu hướng đầu tư của mình.

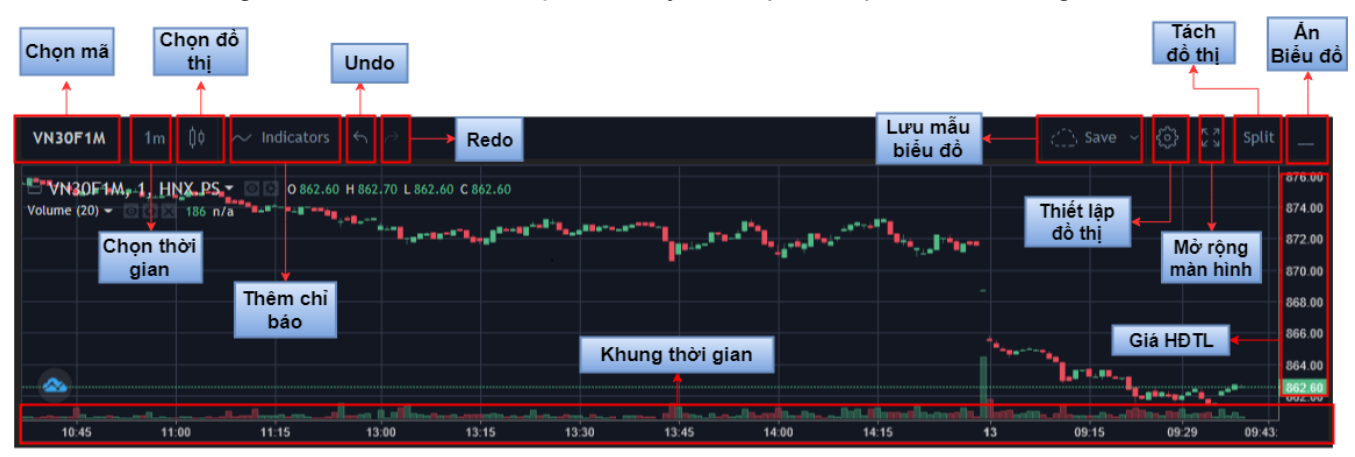

Khách hàng nhấn vào ô "Split" (tách đồ thị) để có thể cùng lúc theo dõi Đồ thị của mã HĐTL và Đồ thị của VN30 (hoặc một mã bất kỳ). Sử dụng chức năng Split này cũng cho phép Khách hàng cùng lúc theo dõi đồ thị của mã HĐTL cần xem với 2 khung thời gian khác nhau. Ngược lại, Khách hàng nhấn vào "Merge" (gộp đồ thị) nếu chỉ muốn hiển thị duy nhất 01 đồ thị.

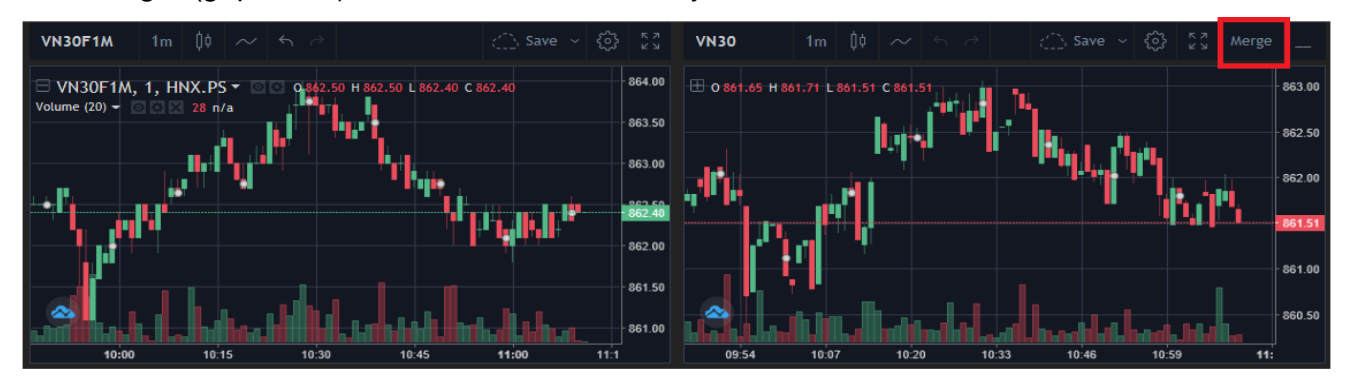

Khách hàng tham khảo hướng dẫn sử dụng Biểu đồ phân tích Kỹ thuật **FPTS Chart phiên bản 3.0** tại [\(http://www.fpts.com.vn/san-pham-dich-vu/giao-dich-chung-khoan/bieu-do-phan-tich-ky-thuat/\)](http://www.fpts.com.vn/san-pham-dich-vu/giao-dich-chung-khoan/bieu-do-phan-tich-ky-thuat/)

## **6. ĐẶT LỆNH GIAO DỊCH**

Với màn hình đặt lệnh dễ dàng, nhanh chóng, tiện lợi, Khách hàng có thể thực hiện đặt lệnh GDCK phái sinh theo các cách sau:

#### **6.1. Đặt lệnh nhanh**

#### **6.1.1. Tắt Ghi lệnh chờ gửi**

- Khách hàng có thể lựa chọn tắt Ghi lệnh chờ gửi để bỏ qua bước chờ gửi lệnh và lệnh đặt của Khách hàng sẽ được chuyển thẳng vào hệ thống giao dịch.

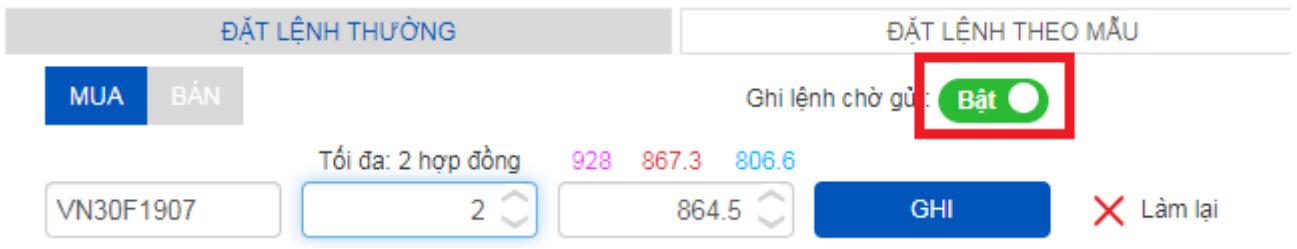

## **6.1.2.Các cách đặt lệnh nhanh:**

#### *6.1.2.1. Đặt lệnh tại Bảng giá Market Watch*

- **Bước 1: Nhập lệnh**
	- + **Cách 1**: Khách hàng nhấn đúp chuột vào ô **Giá** hoặc **khối lượng** của HĐTL để thực hiện đặt lệnh

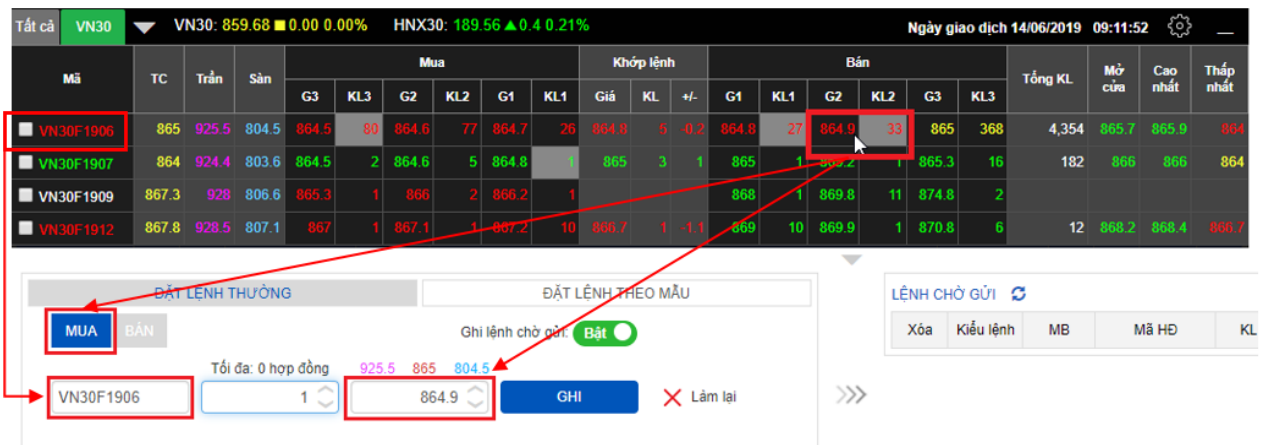

Hệ thống sẽ tự động điền các thông tin mà Khách hàng đã chọn tại Tab **Đặt lệnh thường**:

- Lệnh Mua/Bán: Là lệnh đối ứng với ô chọn lệnh
- Mã Hợp đồng
- Giá được điền là giá tại ô chọn lênh
- + **Cách 2**: Khách hàng nhấn chuột phải vào dòng mã hợp đồng giao dịch, chọn Mua/Bán để thực hiện đặt lệnh.

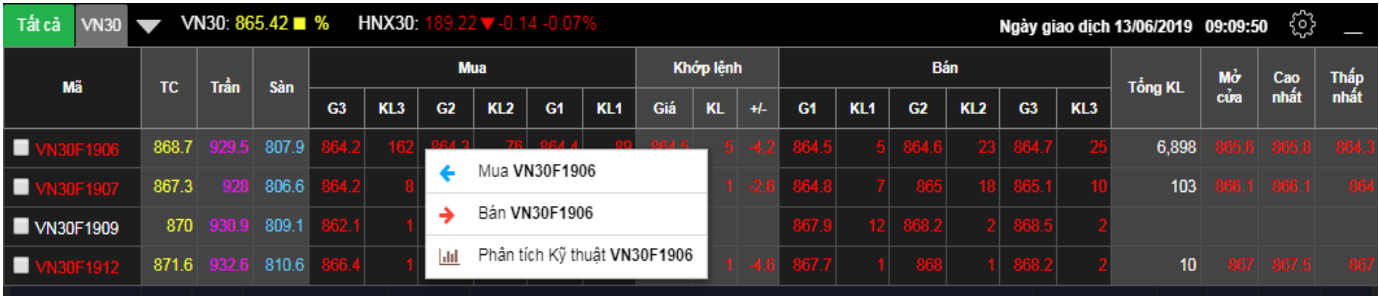

Hệ thống sẽ tự động điền các thông tin mà Khách hàng đã chọn tại Tab **Đặt lệnh thường**:

- Đặt lệnh Mua/Bán
- Mã Hợp đồng
- Giá được điền là giá mua tốt nhất (đối với lệnh Bán) và là giá bán tốt nhất (đối với lệnh Mua)
- **Bước 2**: Khách hàng nhập số lượng hợp đồng, có thể sửa giá (nếu muốn), sau đó nhấn **Gửi** để thực hiện lệnh.

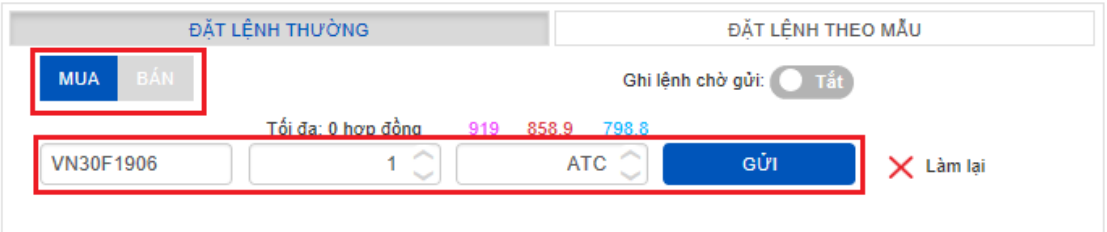

#### *6.1.2.2. Đặt lệnh tại thanh dọc*

- **Bước 1**: Khách hàng nhấn chuột vào ô Mua/Bán trong phần **"Vị thế có thể mở thêm"**

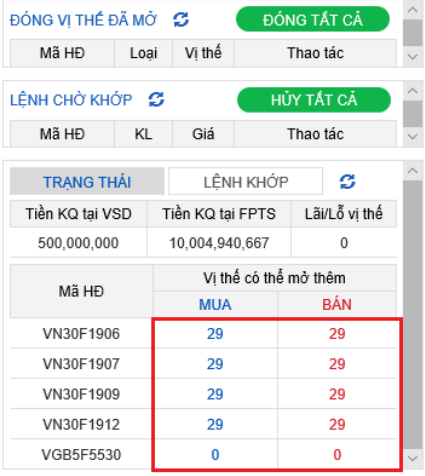

Hệ thống sẽ tự động điền các thông tin mà Khách hàng đã chọn tại Tab **Đặt lệnh thường**:

- Đặt lệnh Mua/Bán
- Mã Hợp đồng
- Khối lượng: Khối lượng vị thế có thể mở thêm
- Giá được điền là giá mua tốt nhất (đối với lệnh Bán) và là giá bán tốt nhất (đối với lệnh Mua)
- **Bước 2**: Khách hàng có thể điều chỉnh khối lượng và giá mong muốn, sau đó nhấn **Gửi** để tiếp tục thực hiện lệnh**.**

#### *6.1.2.3. Đặt lệnh Đóng vị thế đã mở*

- Trên màn hình thanh dọc hiển thị các vị thế đang nắm giữ của Khách hàng. Khách hàng có thể đóng nhanh từng loại vị thế hoặc chọn **Đóng tất cả** để đóng toàn bộ các vị thế đang nắm giữ:

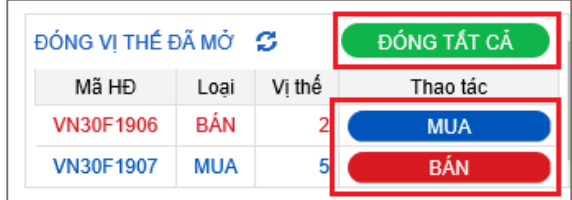

- Hệ thống sẽ tự động chọn lệnh với giá phù hợp để đóng vị thế ngay:
	- Khối lượng = Khối lượng đang có
	- Giá:
- + ATO: Nếu phiên hiện tại là phiên Mở cửa (kể cả lệnh đặt trước giờ giao dịch)
- + MAK: Nếu phiên hiện tại là phiên Khớp lệnh liên tục (kể cả giờ nghỉ trưa)
- + ATC: Nếu phiên hiện tại là phiên Đóng cửa

#### **6.2. Đặt lệnh theo mẫu**

Để hỗ trợ Khách hàng đặt lệnh nhanh chóng và giảm bớt thao tác trong quá trình giao dịch, hệ thống có thêm tính năng **Đặt lệnh theo mẫu** cho phép Khách hàng tạo sẵn mẫu đặt lệnh. Đặc biệt, tại **Mẫu đặt lệnh** Khách hàng có thể tạo **Lệnh đôi** với khoảng lãi được định trước theo kỳ vọng.

#### **6.2.1.Tạo "Mẫu đặt lệnh"**

- **Bước 1:** Khách hàng chọn Tab **Mẫu đặt lệnh** để tạo lệnh mẫu

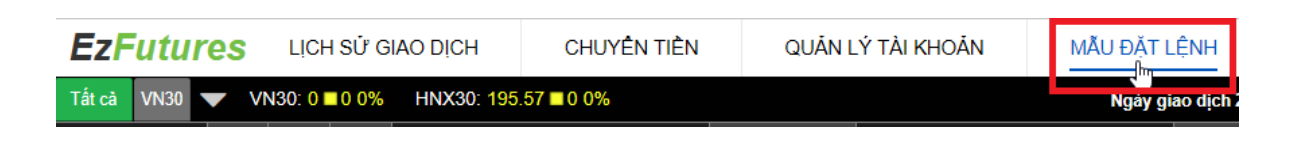

- **Bước 2:** Khách hàng lựa chọn hoặc điền các trường thông tin tạo Mẫu lệnh:

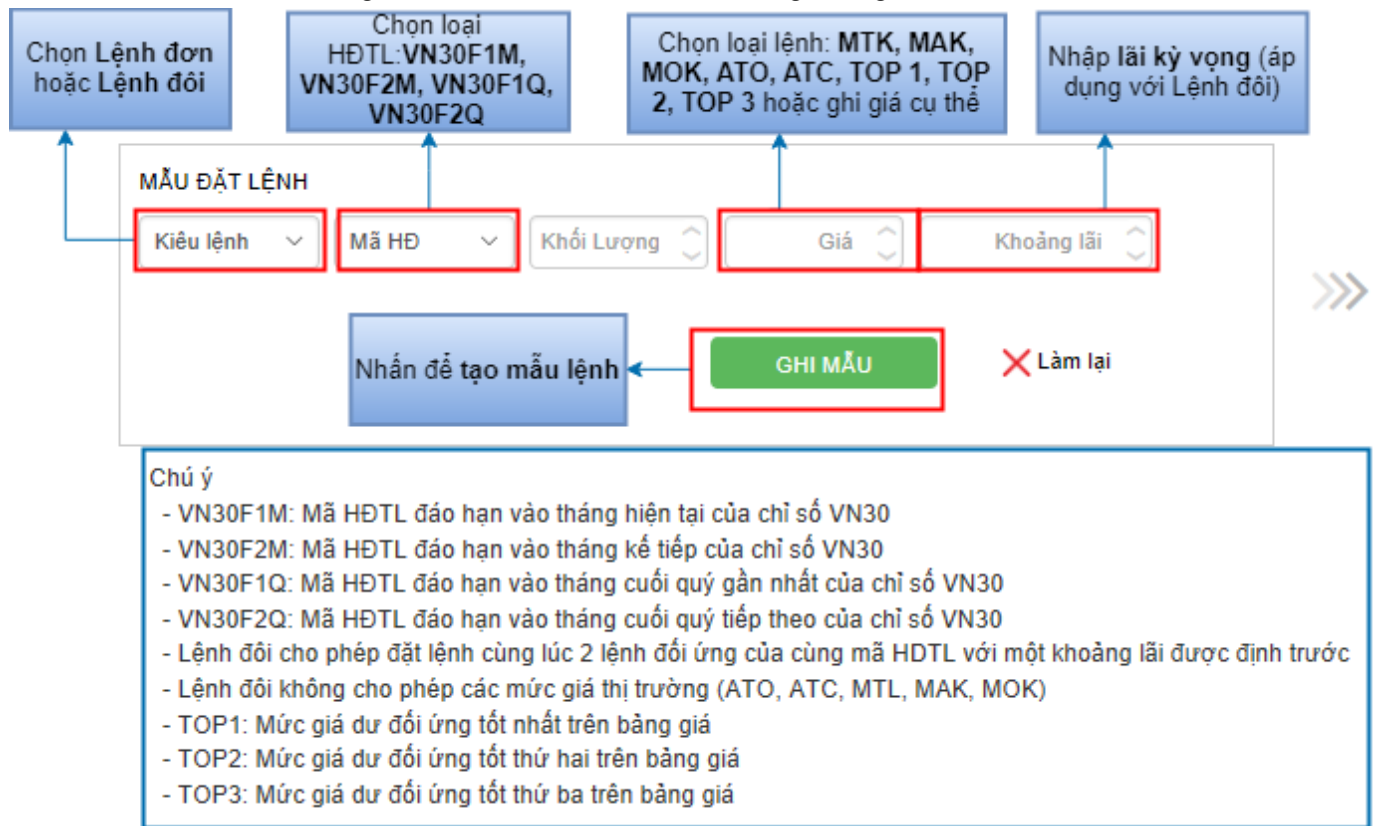

- **Bước 3:** Khách hàng nhấn **Ghi mẫu** để tạo thành công Mẫu đặt lệnh.

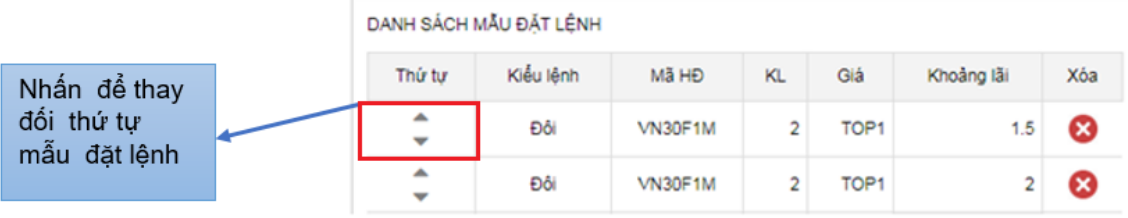

### **6.2.2.Đặt lệnh lại tab "Đặt lệnh theo mẫu"**

- **Bước 1:** Khách hàng nhấn vào Tab lệnh **"Đặt lệnh theo mẫu"**, sau đó chọn **MUA** hoặc **BÁN**

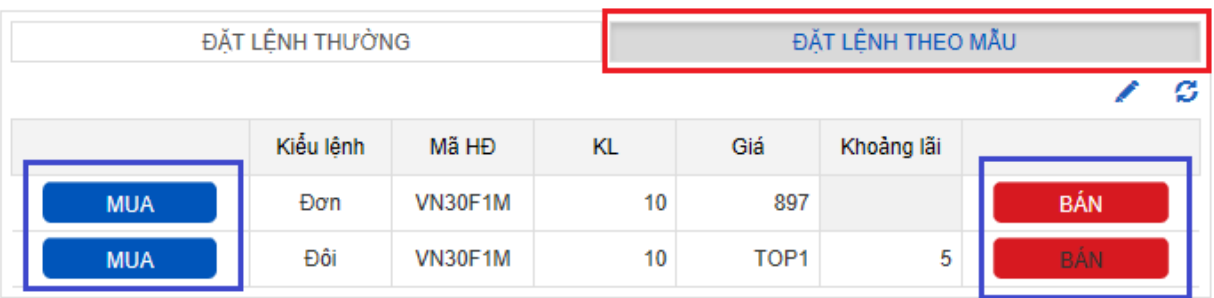

- **Bước 2**: Lệnh đặt của Khách hàng sẽ được chuyển sang **"Lệnh chờ gửi"**. Khách hàng có thể thay đổi **khối lượng** và **giá**, sau đó nhấn **"Gửi"** để thực hiện lệnh.

#### **6.3. Hủy/sửa lệnh**

- Khi lệnh ở trạng thái chưa được khớp hết, khách hàng có thể tiến hành **hủy lệnh/sửa lệnh** tại màn hình **Lệnh chờ khớp**.

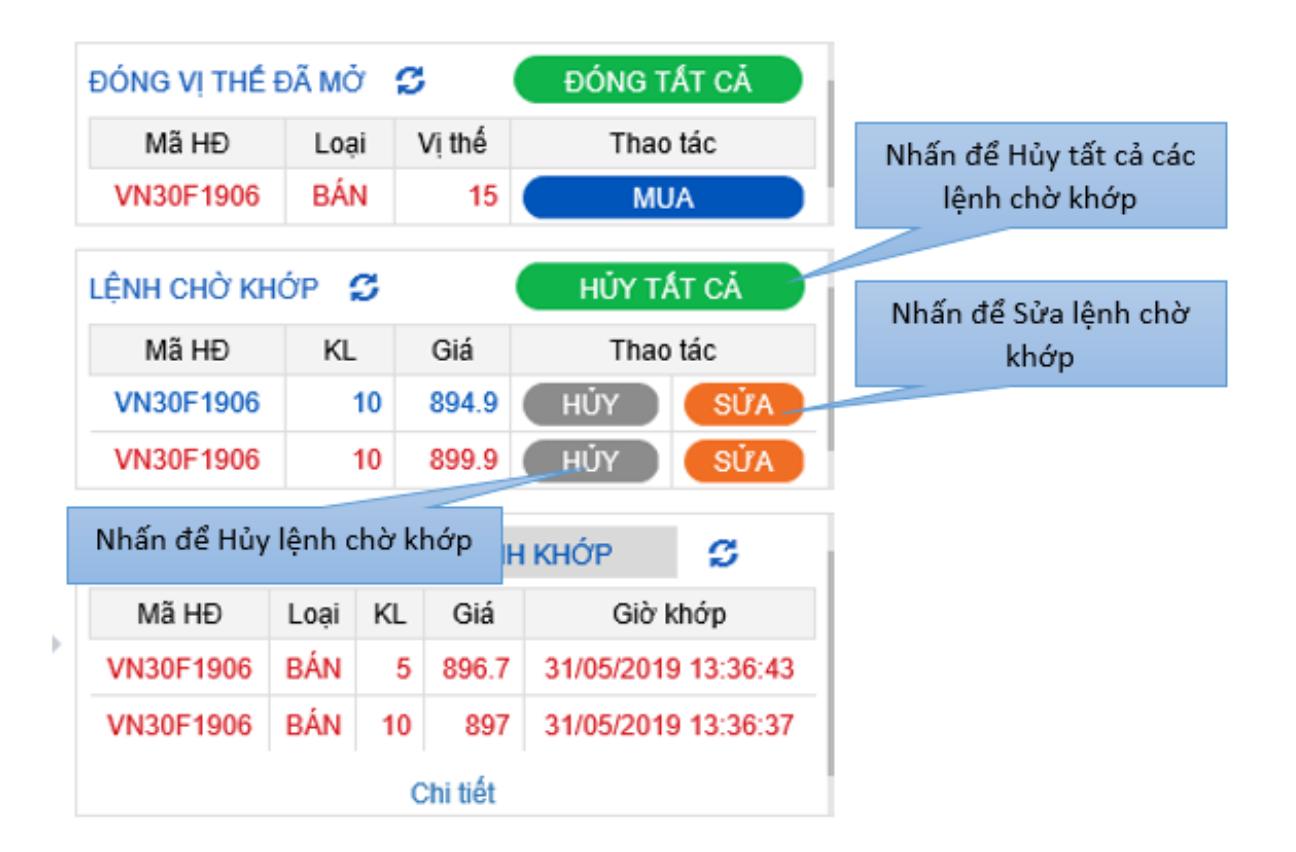

# **7. TRA CỨU GIAO DỊCH/SAO KÊ TÀI KHOẢN**

# **7.1. Tra cứu Giao dịch/Lãi lỗ vị thế trong ngày**

- Trên màn hình Lệnh dọc, Khách hàng có thể tra cứu thông tin: Các vị thế đã mở, Lệnh chờ khớp, lãi lỗ vị thế trong phiên, lệnh đã khớp,…

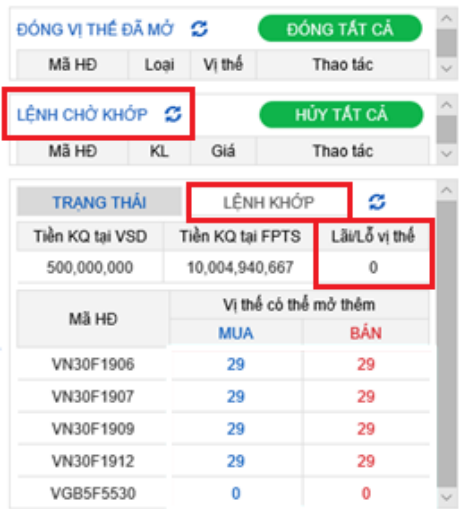

### **7.2. Tra cứu Lịch sử Giao dịch**

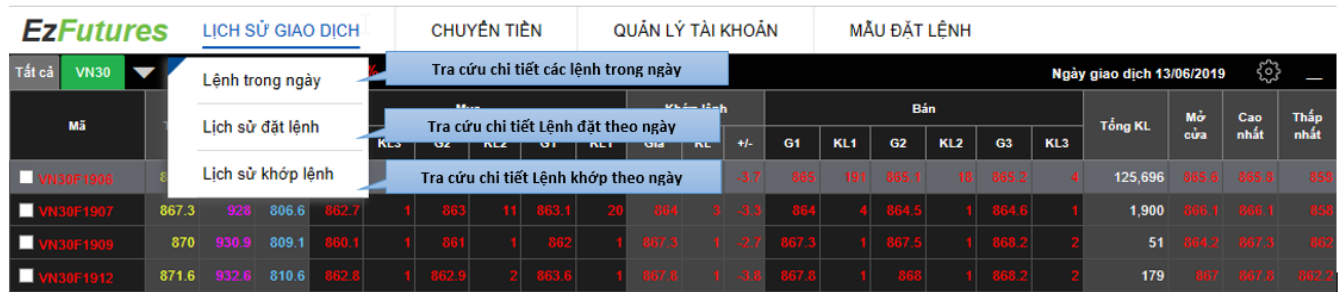

## **7.3. Tra cứu lịch sử chuyển tiền**

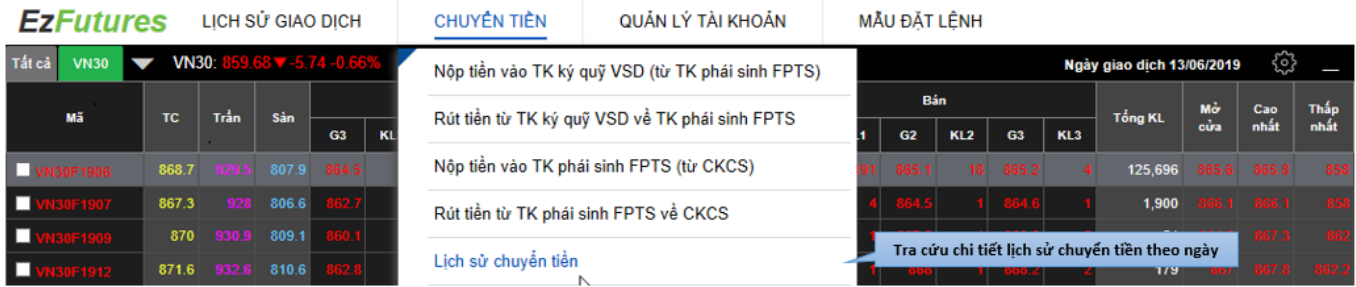

#### **7.4. Quản lý tài khoản**

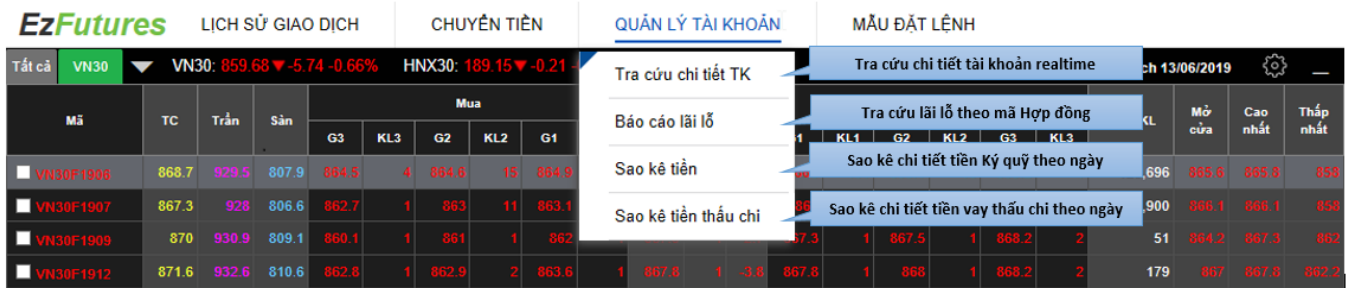

### **8. QUY ĐỊNH GIAO DỊCH**

**8.1. Nghĩa vụ ký quỹ**

## **8.1.1.Các loại ký quỹ**

- **Ký quỹ ban đầu (IM)**: là giá trị ký quỹ mà khách hàng phải thực hiện nộp ký quỹ trước khi giao dịch CKPS.

*Ký quỹ ban đầu = Số vị thế x Giá x Số nhân hợp đồng x Tỷ lệ KQ ban đầu* 

Trong đó

- Số nhân hợp đồng: 100.000đ đối với HĐTL chỉ số VN30
- Tỷ lệ KQ ban đầu theo quy định của FPTS là 14,3%
- **Ký quỹ biến đổi (VM)**: là giá trị được xác định theo quy định của VSD và được tính vào giá trị ký quỹ duy trì yêu cầu trong trường hợp lãi lỗ vị thế của danh mục đầu tư trên tài khoản của khách hàng ở trạng thái lỗ.

*Ký quỹ biến đổi = (Vị thế hiện tại x Giá khớp gần nhất – Vị thế đầu ngày x Giá cuối ngày GD liền trước – Vị thế khớp trong phiên x Giá khớp) x Số nhân HĐ*

- **KQ duy trì yêu cầu (MR)**: là tổng giá trị ký quỹ mà Khách hàng phải nộp để duy trì các vị thế mà Khách hàng đang nắm giữ được tính toán trong phiên giao dịch cho danh mục vị thế trên tài khoản giao dịch CKPS. bao gồm Ký quỹ ban đầu (IM) và Ký quỹ biến đổi (VM).

*KQ duy trì yêu cầu = Ký quỹ ban đầu + Ký quỹ biến đổi*

# **8.1.2.Tỷ lệ sử dụng tài sản ký quỹ (Tỷ lệ SD TSKQ)**

*KQ duy trì yêu cầu* 

*Tỷ lệ SD TSKQ =* 

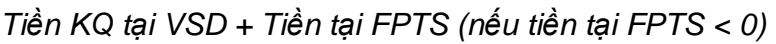

- Khách hàng cần thường xuyên theo dõi Tỷ lệ sử dụng TSKQ để có kế hoạch giao dịch phù hợp, tránh việc tài khoản rơi vào mức Cảnh báo hay Xử lý (xem chi tiết ở mục 8.4.3)

# **8.2. Tham số tài khoản giao dịch CKPS tại FPTS**

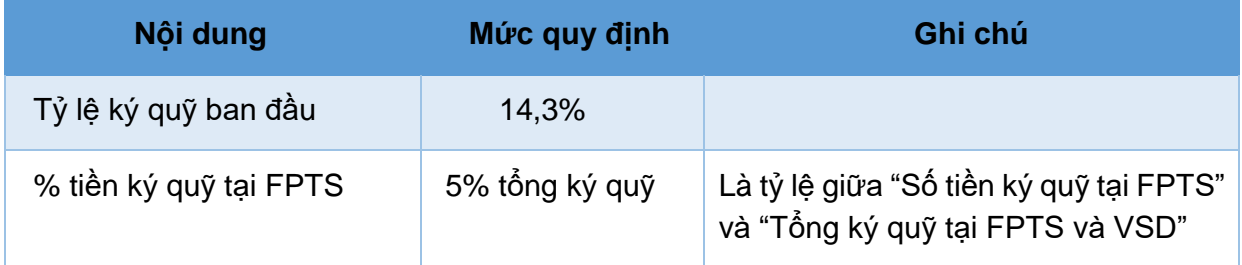

## **8.3. Thanh toán lãi / lỗ hàng ngày**

Hàng ngày, trung tâm lưu ký chứng khoán (VSD) và FPTS sẽ tính toán và thanh toán lãi / lỗ trên tài khoản giao dịch CKPS của từng nhà đầu tư vào buổi sáng của ngày giao dịch liền sau. Nếu nhà đầu tư có lãi, tiền lãi sẽ được ghi tăng vào tài khoản ký quỹ tại FPTS. Ngược lại, nếu bị lỗ, số tiền lỗ sẽ được khấu trừ và thanh toán từ tài khoản ký quỹ tại FPTS. Số tiền lãi / lỗ được xác định như sau:

- Tại ngày giao dịch trước ngày giao dịch cuối cùng, giá trị khoản thanh toán lãi lỗ vị thế được xác định hàng này trên cơ sở các vị thế mở trên tài khoản giao dịch của nhà đầu tư và chênh lệch giữa giá thanh toán cuối ngày so với giá thanh toán cuối ngày của ngày giao dịch liền trước; hoặc chênh lệch giữa giá thanh toán cuối ngày so với giá thanh toán (đối với vị thế vừa mở trong ngày); hoặc chênh lệch giữa giá thanh toán so với giá thanh toán cuối ngày của ngày giao dịch liền trước (đối với trường hợp đóng vị thế trước hạn); hoặc chênh lệch giữa giá thanh toán đóng vị thế so với giá thanh toán mở vị thế (đối với trường hợp mở và đóng vị thế trong cùng ngày giao dịch).
- Tại ngày giao dịch cuối cùng, giá trị khoản thanh toán lãi lỗ vị thế được xác định trên cơ sở các vị thế mở trên tài khoản giao dịch của nhà đầu tư và chênh lệch giữa giá thanh toán cuối cùng so với giá thanh toán cuối ngày của ngày giao dịch liền trước; hoặc chênh lệch giữa giá thanh toán cuối cùng so với giá thanh toán (đối với vị thế vừa mở trong ngày); hoặc chênh lệch giữa giá thanh toán so với giá thanh toán cuối ngày của ngày giao dịch liền trước (đối với trường hợp đóng vị thế trước hạn); hoặc chênh lệch giữa giá thanh toán đóng vị thế so với giá thanh toán mở vị thế (đối với trường hợp mở và đóng vị thế trong cùng ngày giao dịch cuối cùng).

## **8.4. Một số quy định khác**

## **8.4.1.Các khoản phí, thuế:**

- Phí giao dịch mỗi HĐTL của FPTS được quy định vào từng thời kỳ
- Thuế thu nhập cá nhân mỗi HĐTL = 0,05 % x Tỷ lệ ký quỹ VSD x giá trị HĐTL (thu mỗi khi Mở/Đóng vị thế)

*(Tỷ lệ ký quỹ VSD được VSD quy định cho từng thời kỳ, tỷ lệ này tại ngày 03/01/2019 là 13%)*

- Các loại phí khác theo quy định của Sở giao dịch chứng khoán Hà Nội (HNX) và VSD theo từng thời kỳ

#### **8.4.2.Giao dịch cuối cùng**

- Được quy định là ngày thứ 5 lần thứ 3 hàng tháng. Với những vị thế HĐTL còn duy trì sau ngày giao dịch cuối cùng, lãi/ lỗ vị thế đó sẽ được thanh toán vào ngày làm việc liền sau (còn gọi là ngày thanh toán cuối cùng của HĐTL).

# **8.4.3.Tham số tài khoản giao dịch CKPS tại FPTS**

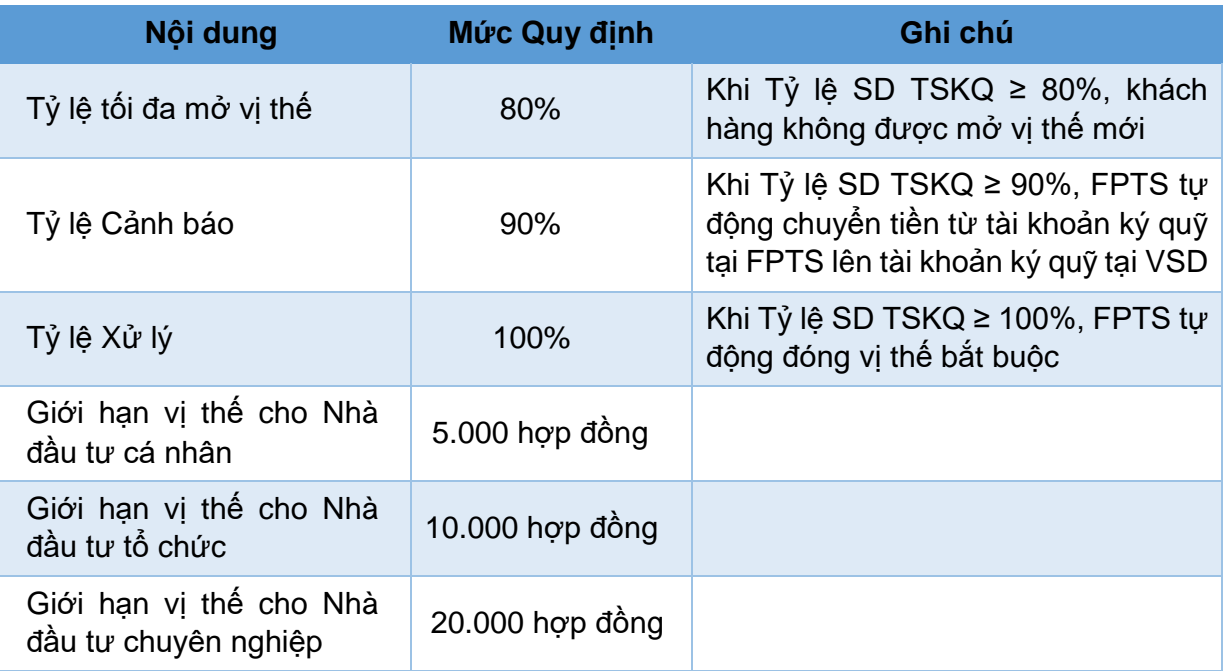

# **9. VÍ DỤ MINH HỌA**

- *Câu hỏi:* Cần chuyển tối thiểu bao nhiêu tiền vào tài khoản ký quỹ CKPS để có thể giao dịch được 1 HĐTL?
- *Trả lời:* Nếu tính HĐTL chỉ số VN30 với mức giá 900 thì số tiền tối thiểu Quý khách cần chuyển vào tài khoản giao dịch CKPS tại FPTS là khoảng 17.000.000đ.

Diễn giải:

- Bước 1: Quý khách chuyển / nộp tiền vào tài khoản giao dịch CKPS tại FPTS 17.000.000đ.
- Bước 2: Quý khách chuyển 17.000.000 x  $95\% = 16.150.000d$  từ tài khoản giao dịch CKPS tại FPTS lên tài khoản ký quỹ tại VSD (5% còn lại tương đương 850.000đ được giữ tại tài khoản CKPS FPTS)
- Bước 3: Quý khách đặt lệnh Mua (hoặc Bán) 1 HĐTL với mức giá 900 thì tiền ký quỹ ban đầu yêu cầu sẽ là: 900 x 100.000 x 14,3% = 12.870.000đ Khi đó, tỷ lệ sử dụng TSKQ =  $12.870.000$  :  $16.150.000 = 79,69\%$
- Các trường hợp có thể xảy ra:

Giả sử Quý khách Mua khớp 1 HĐTL với giá 900

- Nếu trong ngày Bán với giá 905
	- $\rightarrow$  Lãi = (905 900) x 1 x 100.000 = 500.000đ
- Nếu trong ngày Bán với giá 898
	- $\rightarrow$  Lỗ = (898 900) x 1 x 100.000 = –200.000đ
- Nếu giữ vị thế đến cuối ngày, và giá đóng cửa là 910

 $\rightarrow$  Lãi = (910 – 900) x 1 x 100.000 = 1.000.000d

Nếu giữ vị thế đến cuối ngày, và giá đóng cửa là 896

 $\rightarrow$  Lỗ = (896 – 900) x 1 x 100.000 = -400.000đ

Các khoản lãi hoặc lỗ sẽ được thanh toán vào tài khoản ký quỹ tại FPTS vào sáng ngày giao dịch tiếp theo.